## **How to Void Miscellaneous Check that was already Printed**

Voiding a check is similar to that of unposting a check, where it reverses the previously posted entries in the GL Account Detail and backs out the transaction in Bank Account Register and Bank Reconciliation screen. The differences these two have are:

- With Voided check, you will not be able to make make a change on the miscellaneous check as it is already locked up, while with Unposted check, you can still make a change and even re-post it.
- Voided check is recorded in the Bank Account Register but is just marked as Voided and does not move the Balance from the previous transaction to the voided check, while Unposted check is not shown as if it was never there to begin with.

The following will show you how to void a check.

1. Open a posted and printed miscellaneous check.

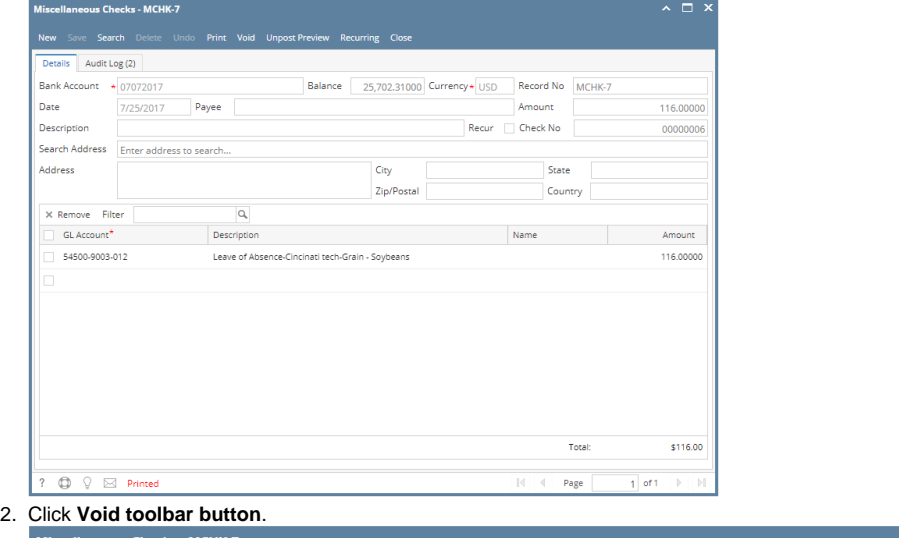

us Checks - MCHK- $\sim$   $\Box$   $\times$ Void 3. This message is shown. Click **Yes button** to continue with voiding the check.

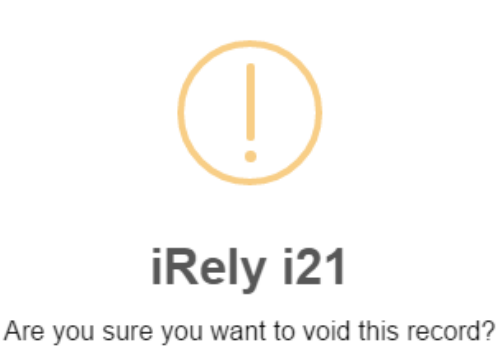

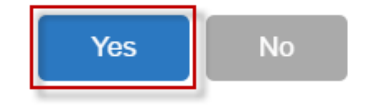

## 4. Supply the Check Reversing Date on Void Check screen and click OK button.

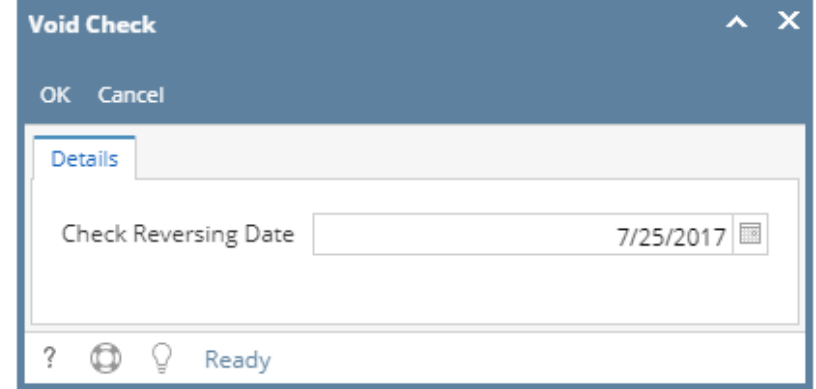

5. The miscellaneous check is voided. These changes are then automatically applied to the miscellaneous check.

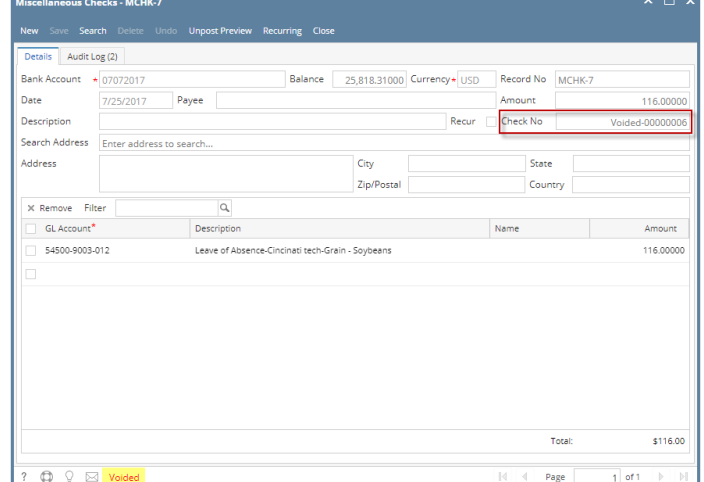

- a. Voided is shown at the left part of the **Status bar**.
- b. The **Unposted** and **Void toolbar buttons** that were previously shown are now hidden.
- c. The **Balance field** is now updated with the voiding of check, which means that anything that was taken out from the fund is now added back based on date.
- d. The entire screen is disabled preventing the user from changing anything to the voided transaction.
- **6.** The miscellaneous check that was voided then updates the following areas in i21.
	- a. In the **GL Account Detail**. You may open any account used from the miscellaneous check, then select the voided miscellaneous check transaction by clicking the checkbox before the Date field and click Transaction Detail toolbar button. That will open the GL Transaction Detail screen, where accounts affected by the voiding of miscellaneous check are shown. The entries are similar to that of unposting the check, which is just a reverse of the posted entries.

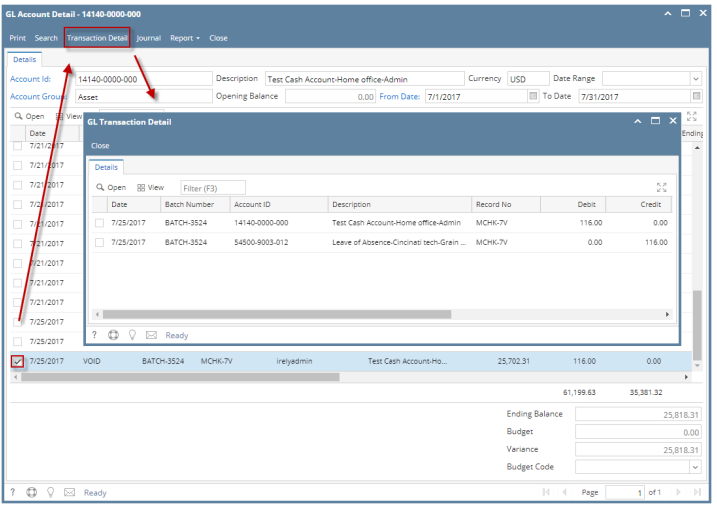

If you open the Account assigned for the bank account used in the miscellaneous check, the **Ending Balance field** at the bottom will show the same amount shown in the voided miscellaneous check. المنصب

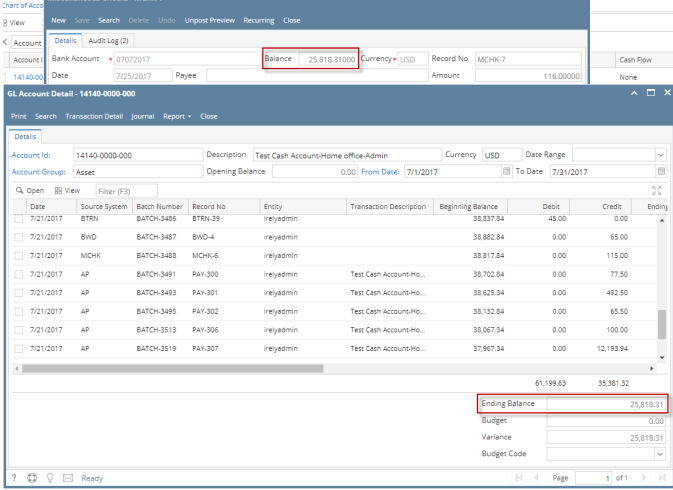

7. **Bank Accounts screen > Balance field** for the selected bank account will be updated with the unposted miscellaneous check. That same amount matches that of the unposted miscellaneous check > Balance field.

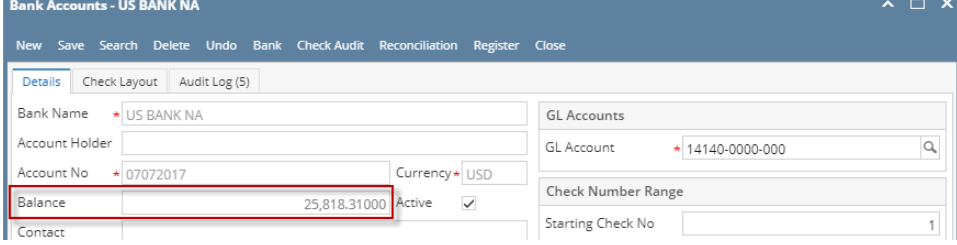

Click the **Check Audit toolbar button** to open the Check Number Audit screen. The miscellaneous check that was voided is shown as another line - a duplicate of the original check transaction with Status of Void Check.

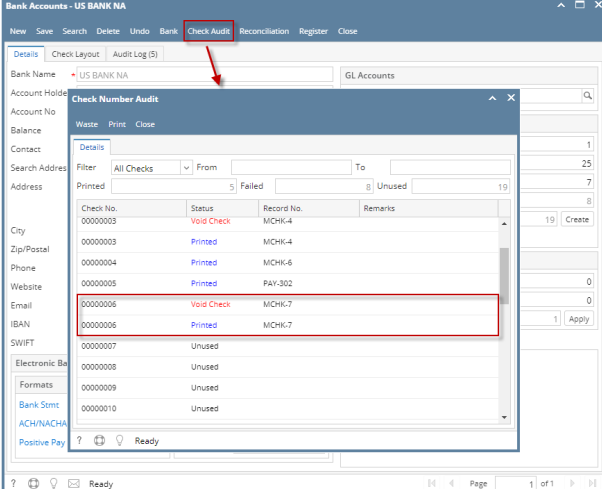

8. In the **Bank Account Register** for the Bank Account used, it backs out the miscellaneous check by just marking the **Check Number** with the word 'Voided' and **Balance field** from the previous transaction and the voided transaction did not move. **Balance field** matches that of the voided miscellaneous check > Balance field.

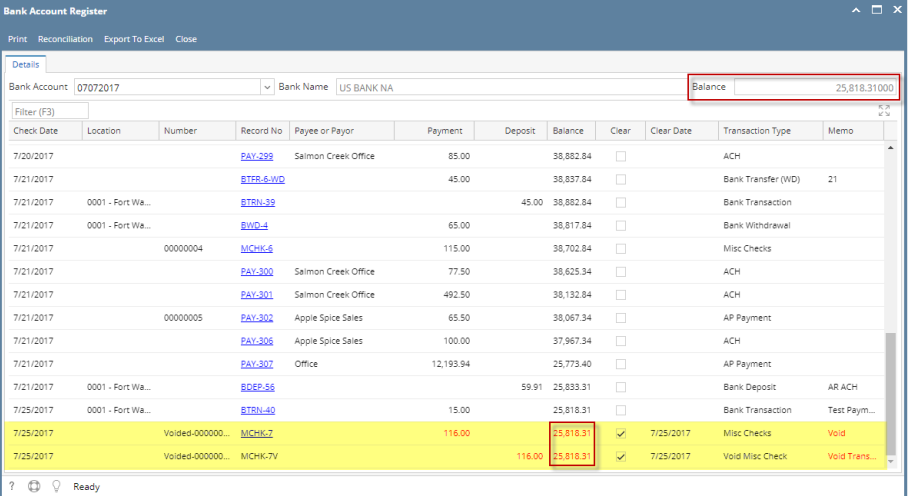

9. In the **Bank Reconciliation**, selecting the reversing date of the voided check as Statement Date **> Payments and Debits panel** for the Bank Account used still shows the voided misc check with a partner on **Deposits and Credits panel**. **Bank Account Balance field** matches that of the unposted miscellaneous check > Balance field.

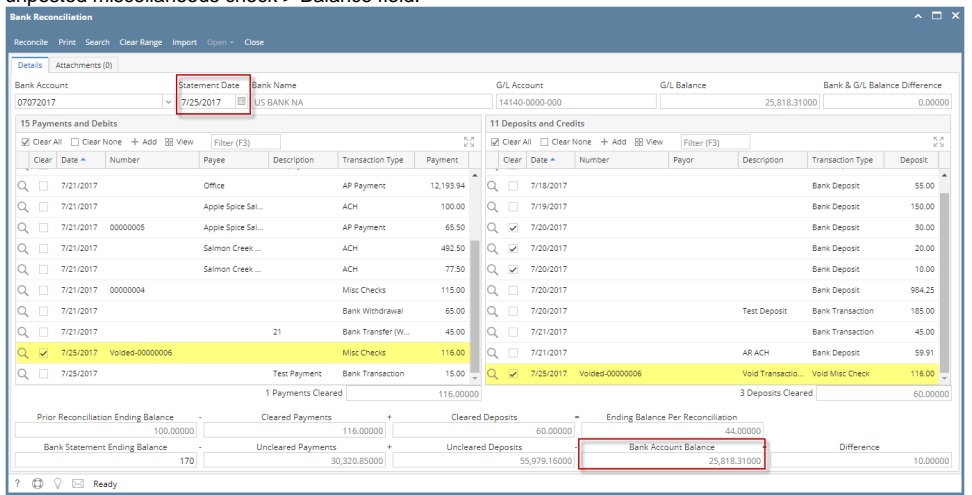

Voiding a check is similar to that of unposting a check, where it reverses the previously posted entries in the GL Account Detail and backs out the transaction in Bank Account Register and Bank Reconciliation screen. The differences these two have are:

With Voided check, you will not be able to make make a change on the miscellaneous check as it is already locked up, while with Unposted check, you can still make a change and even re-post it.

 $\Box$ 

1,200.00 00000011

Amount

1,200.00

 $\sim$   $\Box$  X

Voided check is recorded in the Bank Account Register but is just marked as Voided and does not move the Balance from the previous transaction to the voided check, while Unposted check is not shown as if it was never there to begin with.

The following will show you how to void a check.

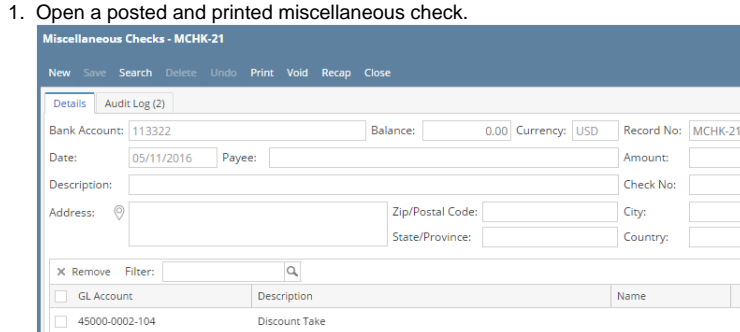

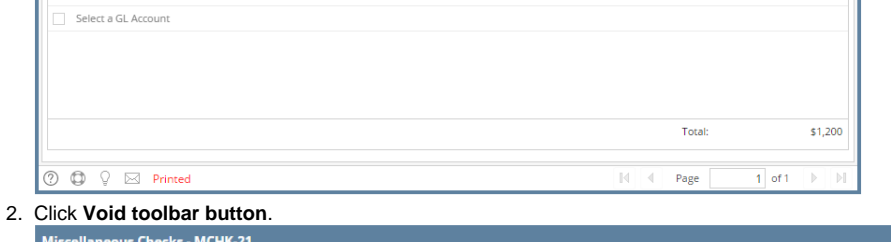

Search Delete Undo Print <mark>Void Recap Close</mark>

3. This message is shown. Click **Yes button** to continue with voiding the check.

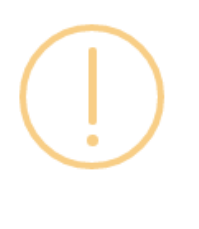

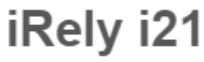

Are you sure you want to void this record?

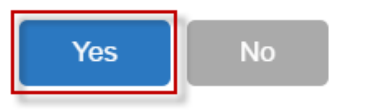

4. Supply the Check Reversing Date on Void Check screen and click OK button.

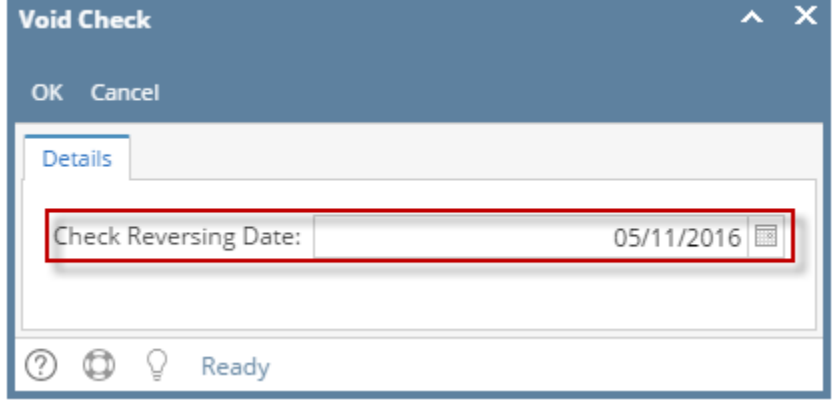

5. The miscellaneous check is voided. These changes are then automatically applied to the miscellaneous check.

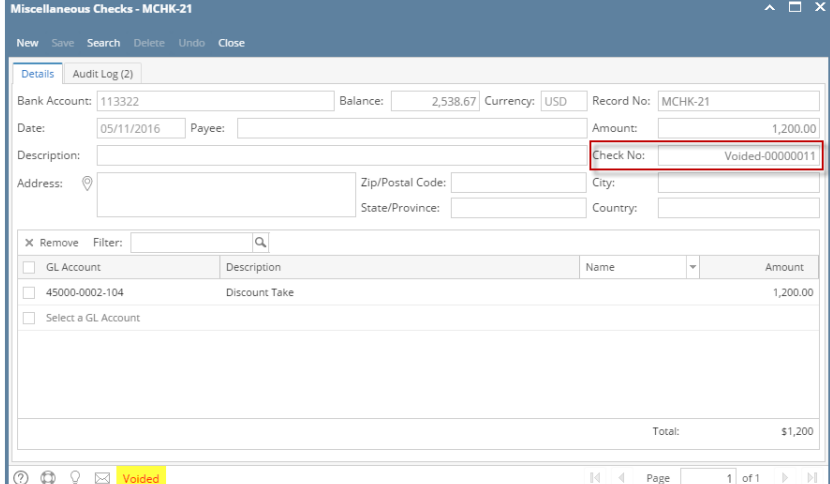

- a. Voided is shown at the left part of the **Status bar**.
- b. The **Unposted** and **Void toolbar buttons** that were previously shown are now hidden.
- c. The **Balance field** is now updated with the voiding of check, which means that anything that was taken out from the fund is now added back based on date.
- d. The entire screen is disabled preventing the user from changing anything to the voided transaction.
- 6. The miscellaneous check that was voided then updates the following areas in i21.
	- a. In the **GL Account Detail**. You may open any account used from the miscellaneous check, then select the voided miscellaneous check transaction by clicking the checkbox before the Date field and click Transaction Detail toolbar button. That will open the GL Transaction Detail screen, where accounts affected by the voiding of miscellaneous check are shown. The entries are similar to that of unposting the check, which is just a reverse of the posted entries.

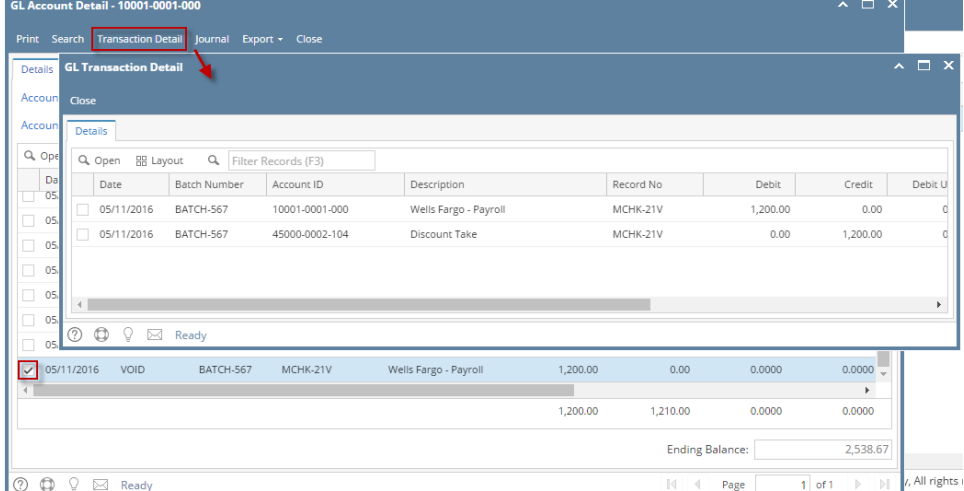

If you open the Account assigned for the bank account used in the miscellaneous check, the **Ending Balance field** at the bottom will show the same amount shown in the voided miscellaneous check.*College Williams* 

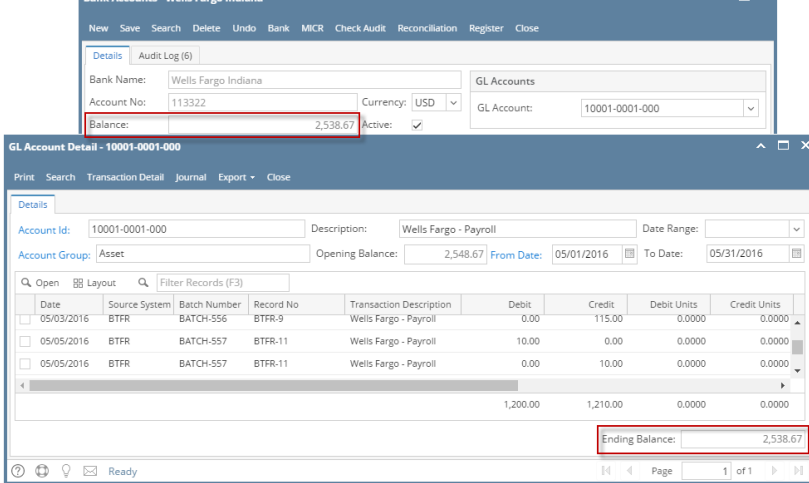

7. **Bank Accounts screen > Balance field** for the selected bank account will be updated with the unposted miscellaneous check. That same amount matches that of the unposted miscellaneous check > Balance field.

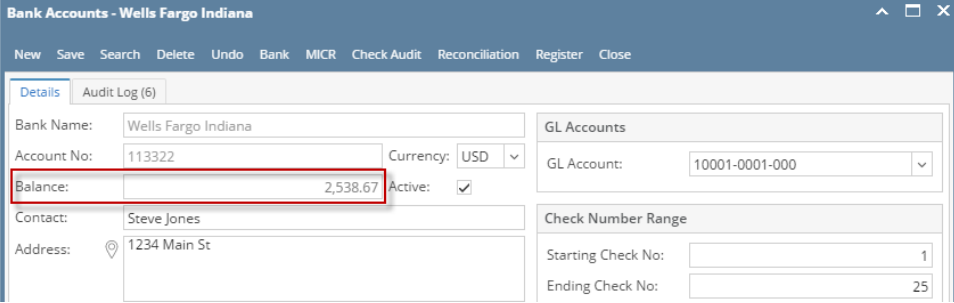

Click the **Check Audit toolbar button** to open the Check Number Audit screen. The miscellaneous check that was voided is shown as another line - a duplicate of the original check transaction with Status of Void Check.

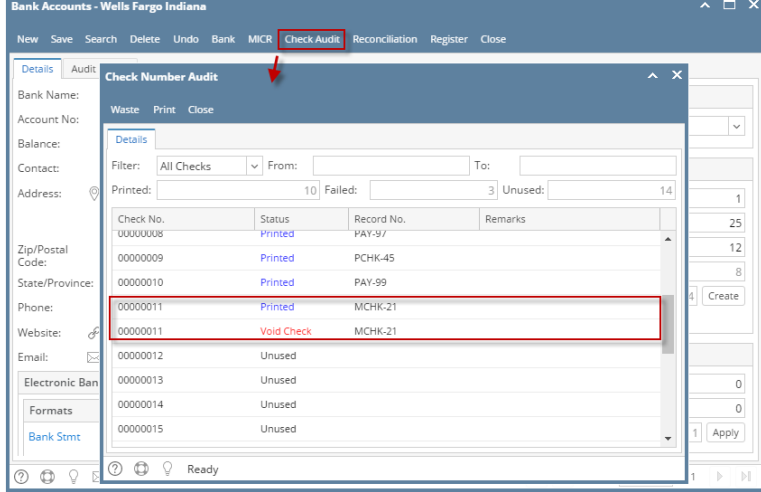

8. In the **Bank Account Register** for the Bank Account used, it backs out the miscellaneous check by just marking the **Check Number** with the word 'Voided' and **Balance field** from the previous transaction and the voided transaction did not move. **Balance field** matches that of the voided miscellaneous check > Balance field.

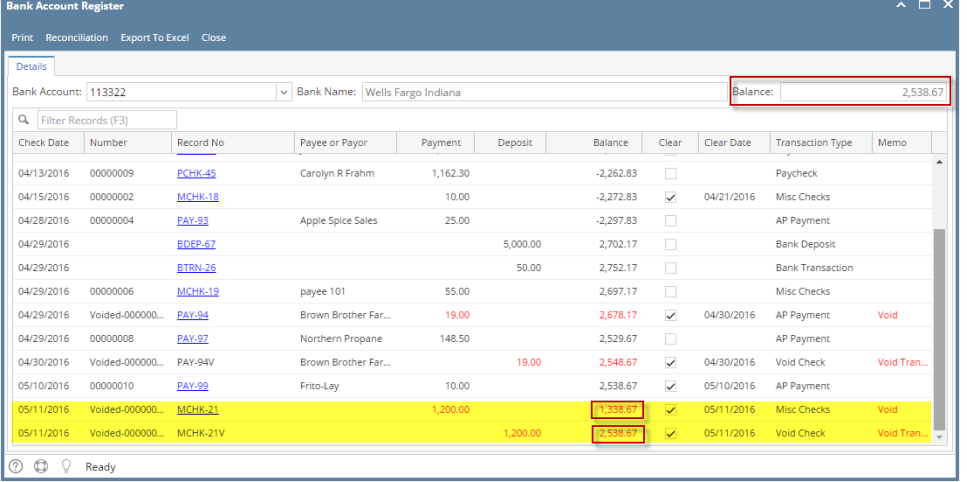

9. In the **Bank Reconciliation**, selecting the reversing date of the voided check as Statement Date **> Payments and Debits panel** for the Bank Account used still shows the voided misc check with a partner on **Deposits and Credits panel**. **Bank Account Balance field** matches that of the unposted miscellaneous check > Balance field.

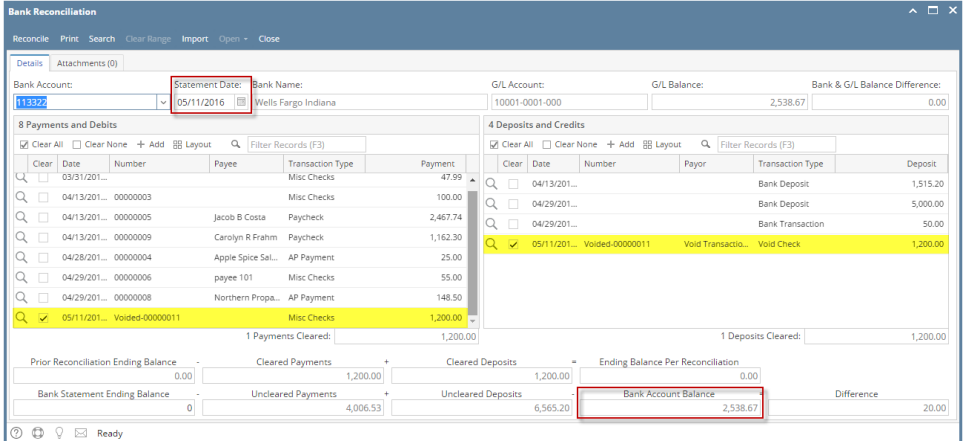

Voiding a check is similar to that of unposting a check, where it reverses the previously posted entries in the GL Account Detail and backs out the transaction in Bank Account Register and Bank Reconciliation screen. The differences these two have are:

With Voided check, you will not be able to make make a change on the miscellaneous check as it is already locked up, while with Unposted check, you can still make a change and even re-post it.

 $\Box$ 

• Voided check is recorded in the Bank Account Register but is just marked as Voided and does not move the Balance from the previous transaction to the voided check, while Unposted check is not shown as if it was never there to begin with.

The following will show you how to void a check.

1. Open a posted and printed miscellaneous check.

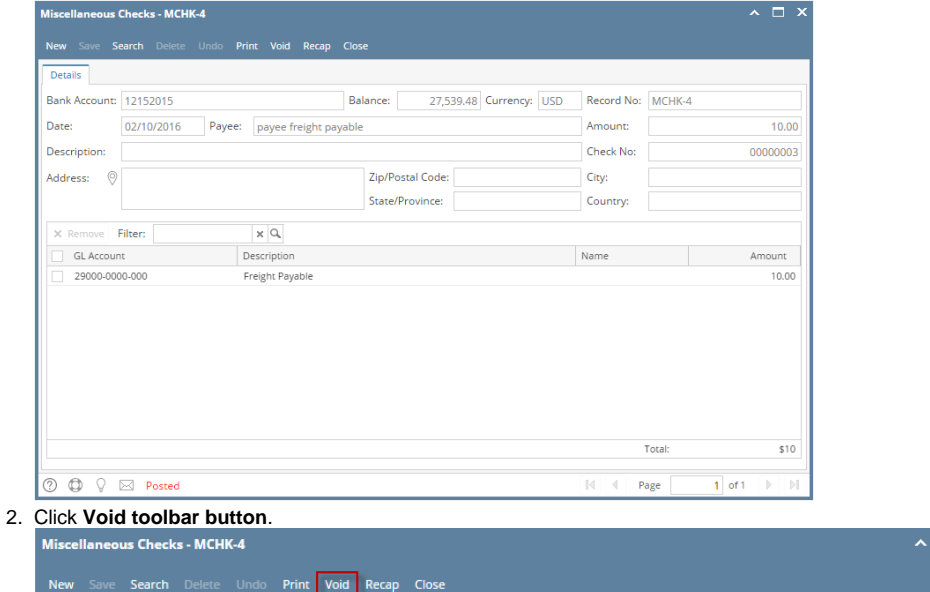

3. This message is shown. Click **Yes button** to continue with voiding the check.

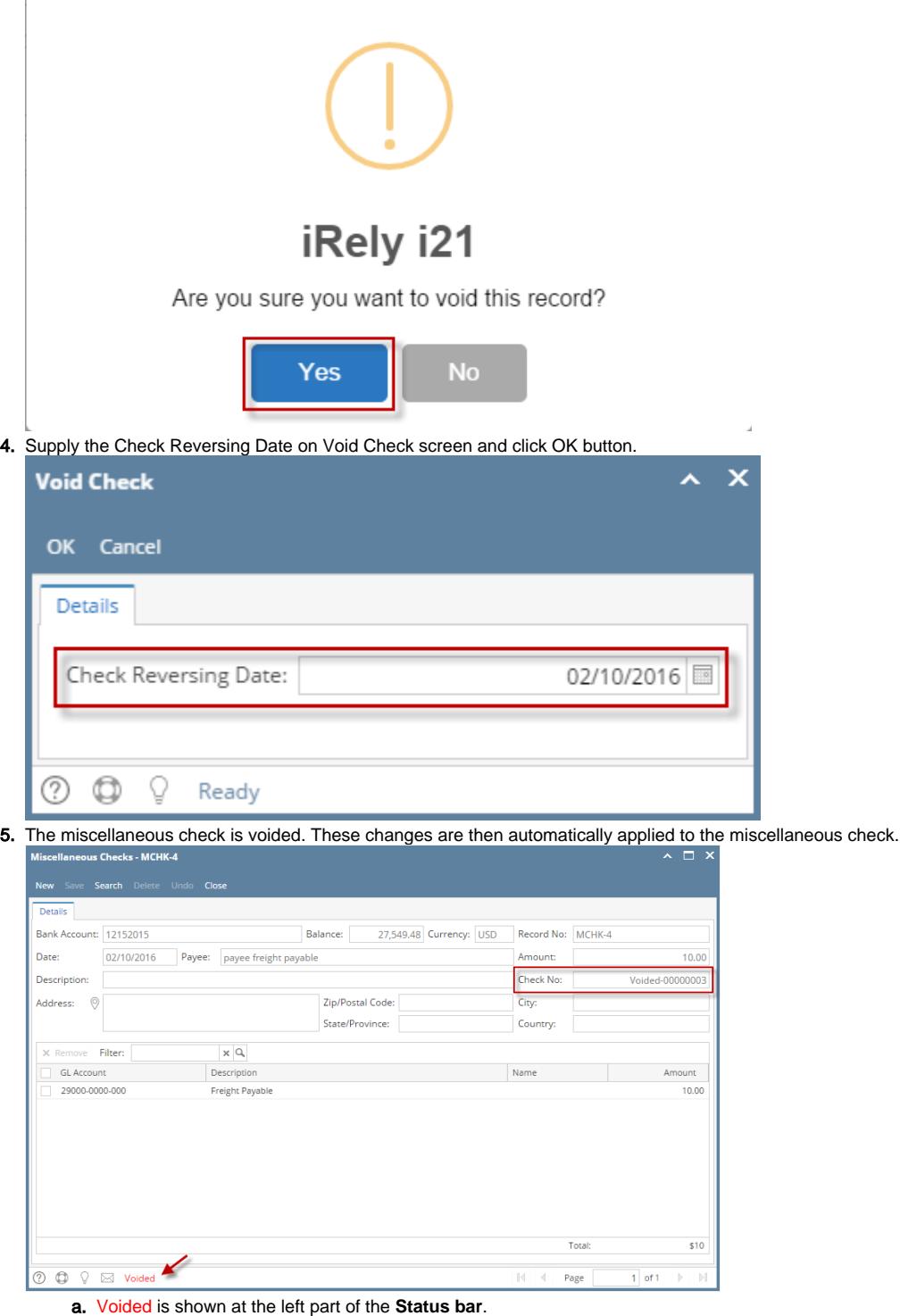

6.

- b. The **Unposted** and **Void toolbar buttons** that were previously shown are now hidden.
- c. The **Balance field** is now updated with the voiding of check, which means that anything that was taken out from the fund is now added back based on date.
- d. The entire screen is disabled preventing the user from changing anything to the voided transaction.
- The miscellaneous check that was voided then updates the following areas in i21.
	- a. In the **GL Account Detail**. You may open any account used from the miscellaneous check, then select the voided miscellaneous check transaction by clicking the checkbox before the Date field and click Transaction Detail toolbar button. That will open the GL Transaction Detail screen, where accounts affected by the voiding of miscellaneous check are shown. The entries are similar to that of unposting the check, which is just a reverse of the posted entries.

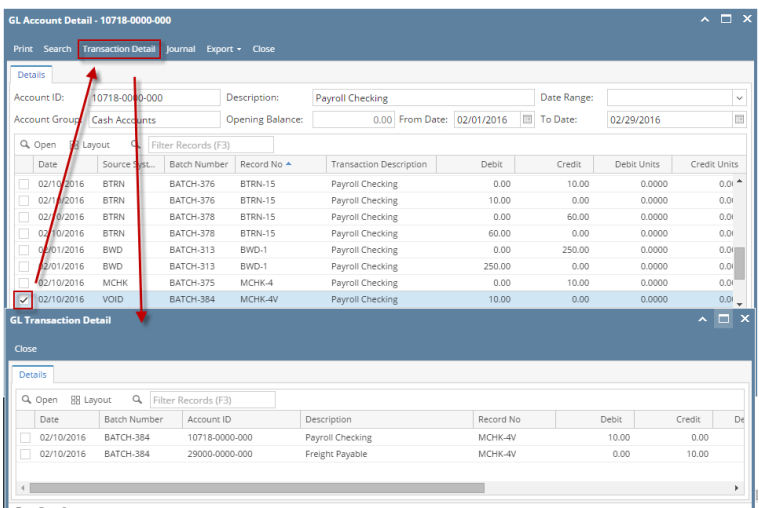

If you open the Account assigned for the bank account used in the miscellaneous check, the **Ending Balance field** at the bottom will show the same amount shown in the voided miscellaneous check.

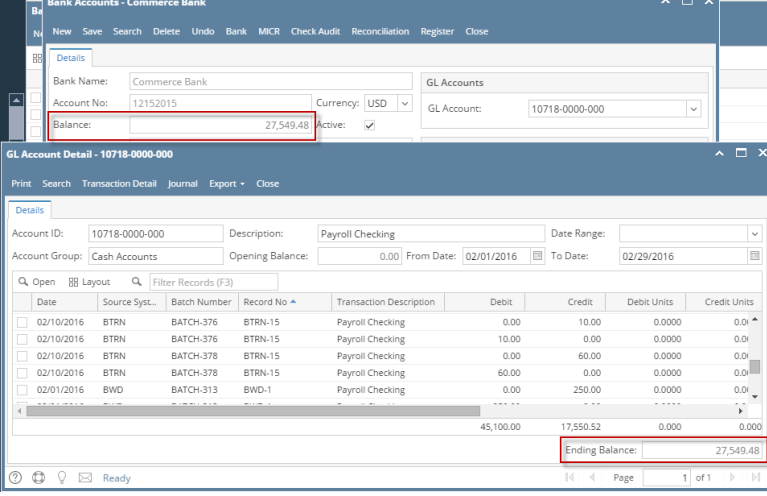

7. **Bank Accounts screen > Balance field** for the selected bank account will be updated with the unposted miscellaneous check. That same amount matches that of the unposted miscellaneous check > Balance field. $\sim$   $\sim$   $\sim$ 

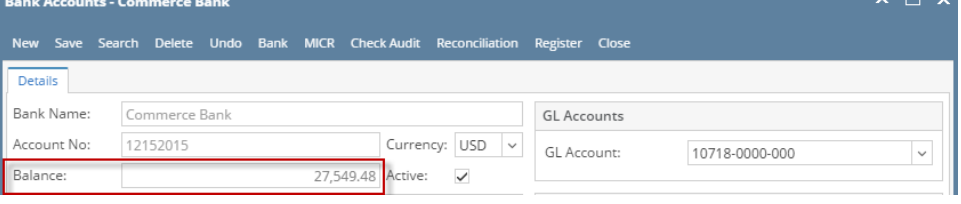

Click the **Check Audit toolbar button** to open the Check Number Audit screen. The miscellaneous check that was voided is shown as another line - a duplicate of the original check transaction with Status of Void Check.

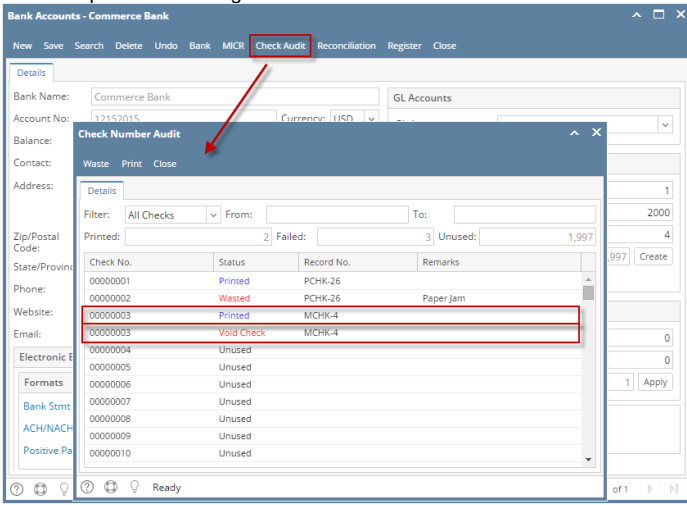

8. In the **Bank Account Register** for the Bank Account used, it backs out the miscellaneous check by just marking the **Check Number** with the word 'Voided' and **Balance field** from the previous transaction and the voided transaction did not move. **Balance field** matches that of the voided miscellaneous check > Balance field.

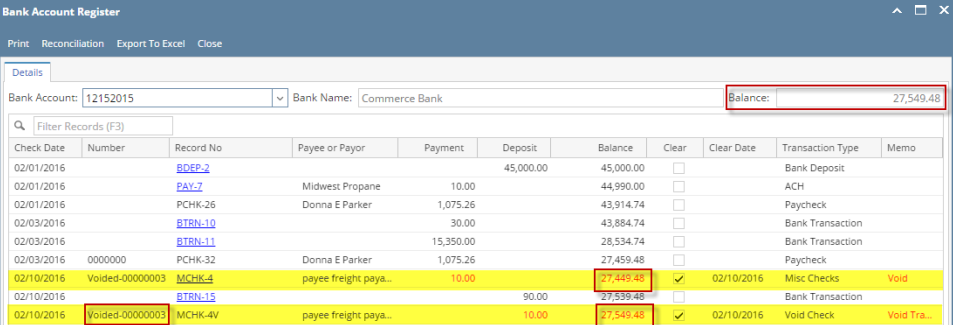

9. In the **Bank Reconciliation**, selecting the reversing date of the voided check as Statement Date **> Payments and Debits panel** for the Bank Account used still shows the voided misc check with a partner on **Deposits and Credits panel**. **Bank Account Balance field** matches that of the unposted miscellaneous check > Balance field.

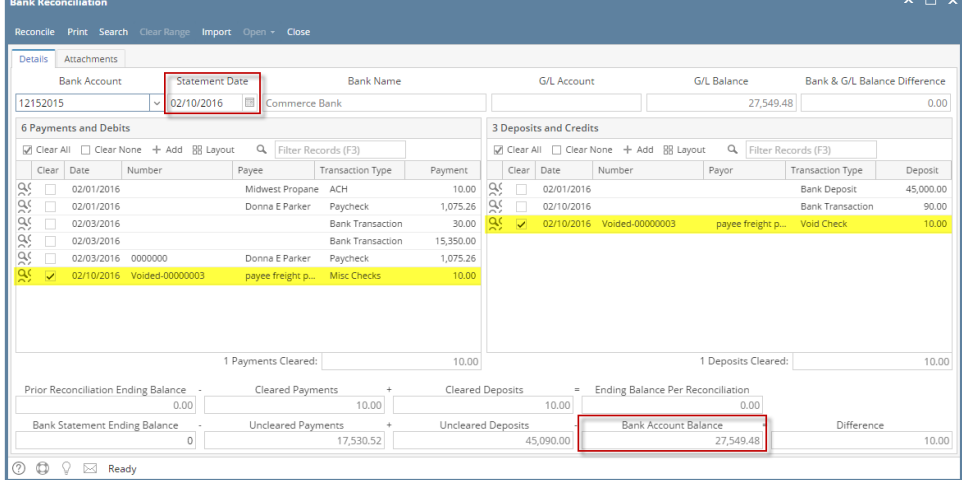

Voiding a check is similar to that of unposting a check, where it reverses the previously posted entries in the GL Account Detail and backs out the transaction in Bank Account Register and Bank Reconciliation screen. The differences these two have are:

- With Voided check, you will not be able to make make a change on the miscellaneous check as it is already locked up, while with Unposted check, you can still make a change and even re-post it.
- Voided check is recorded in the Bank Account Register but is just marked as Voided and does not move the Balance from the previous transaction to the voided check, while Unposted check is not shown as if it was never there to begin with.

The following will show you how to void a check.

1. Open a posted and printed miscellaneous check.

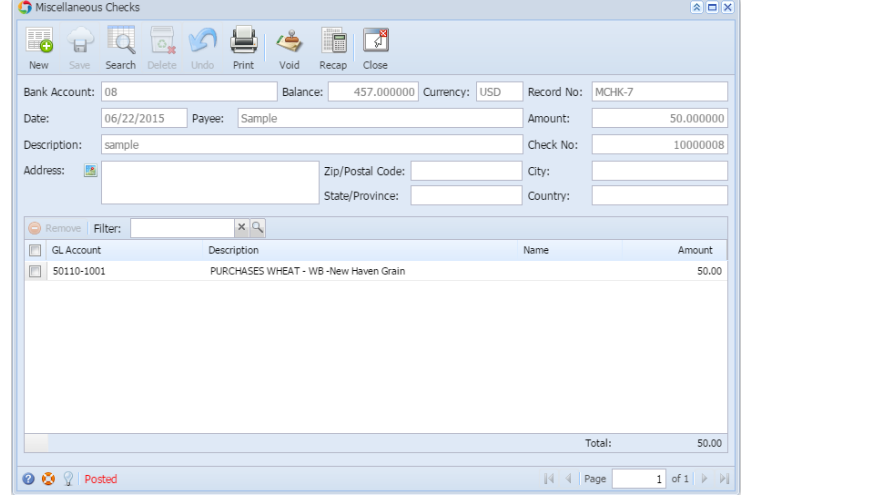

2. Click **Void toolbar button**.

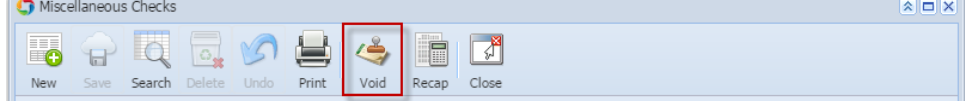

3. This message is shown. Click **Yes button** to continue with voiding the check.

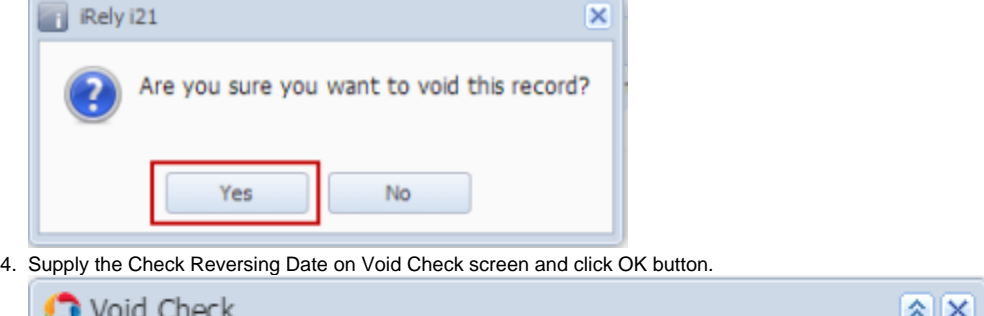

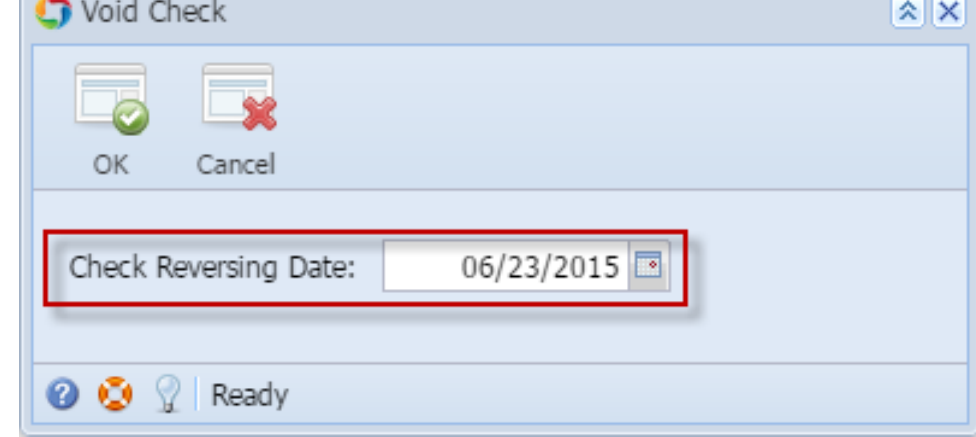

5. The miscellaneous check is voided. These changes are then automatically applied to the miscellaneous check.

 $\sqrt{2}$  $\bullet$   $\bullet$   $\circ$ Search New Print Close Save Bank Account: 08 Balance: 457.000000 Currency: USD Record No: MCHK-7  $06/22/2015$ Date: Payee: Sample Amount: 50,000000 Check No Description: sample Address: Zip/Postal Code 國 City: State/Province: Country. OR. ve Filter:  $x|q$ **CLAccount** Description Name Amount  $50110 - 1001$ PURCHASES WHEAT - WB -New Haven Grain  $50.00$ Total:  $50.00$ **O Q** 2 | Voided  $1$  of  $1$   $\triangleright$   $\triangleright$  $\mathbb{N}$  4 Page

- a. Voided is shown at the left part of the **Status bar**.
- b. The **Unposted** and **Void toolbar buttons** that were previously shown are now hidden.
- c. The **Balance field** is now updated with the voiding of check, which means that anything that was taken out from the fund is now added back based on date.

d. The entire screen is disabled preventing the user from changing anything to the voided transaction.

- 6. The miscellaneous check that was voided then updates the following areas in i21.
	- a. In the **GL Account Detail**. You may open any account used from the miscellaneous check, then select the voided miscellaneous check transaction by clicking the checkbox before the Date field and click Transaction Detail toolbar button. That will open the GL Transaction Detail screen, where accounts affected by the voiding of miscellaneous check are shown. The entries are similar to that of unposting the check, which is just a reverse of the posted entries.

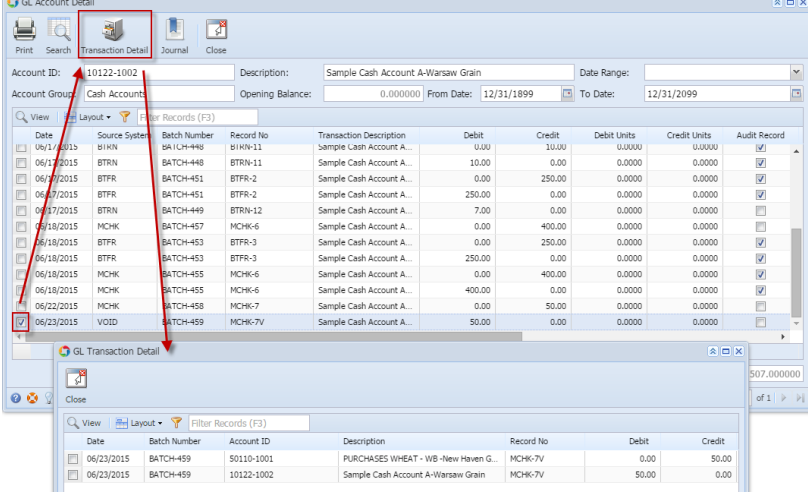

If you open the Account assigned for the bank account used in the miscellaneous check, the **Ending Balance field** at the bottom will show the same amount shown in the voided miscellaneous check.

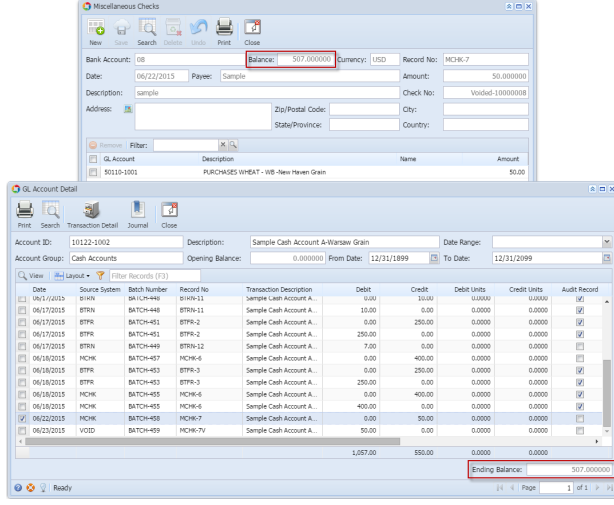

7. **Bank Accounts screen > Balance field** for the selected bank account will be updated with the unposted miscellaneous check. That same amount matches that of the unposted miscellaneous check > Balance field.

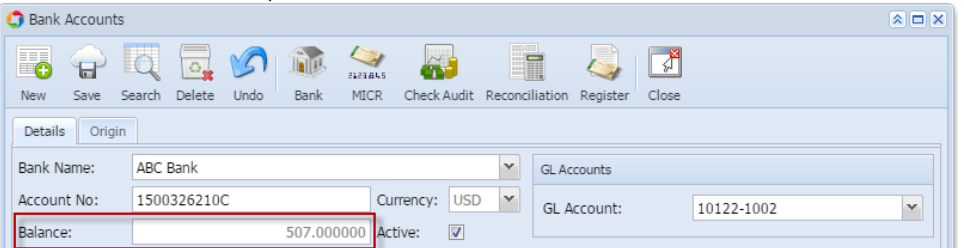

Click the **Check Audit toolbar button** to open the Check Number Audit screen. The miscellaneous check that was voided is shown as another line - a duplicate of the original check transaction with Status of Void Check.

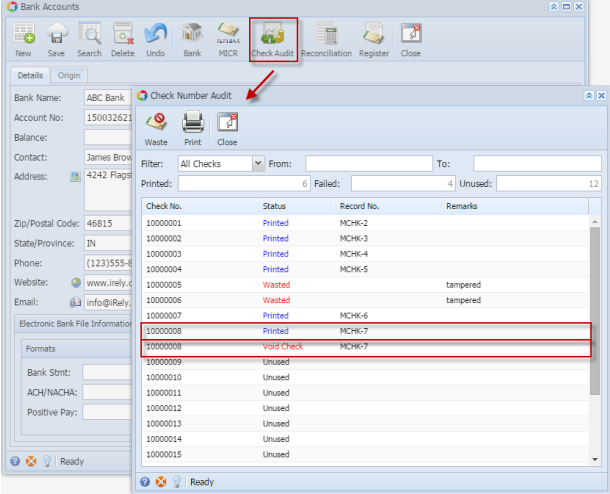

8. In the **Bank Account Register** for the Bank Account used, it backs out the miscellaneous check by just marking the **Check Number** with the word 'Voided' and **Balance field** from the previous transaction and the voided transaction did not move. **Balance field** matches that of the voided miscellaneous check > Balance field.

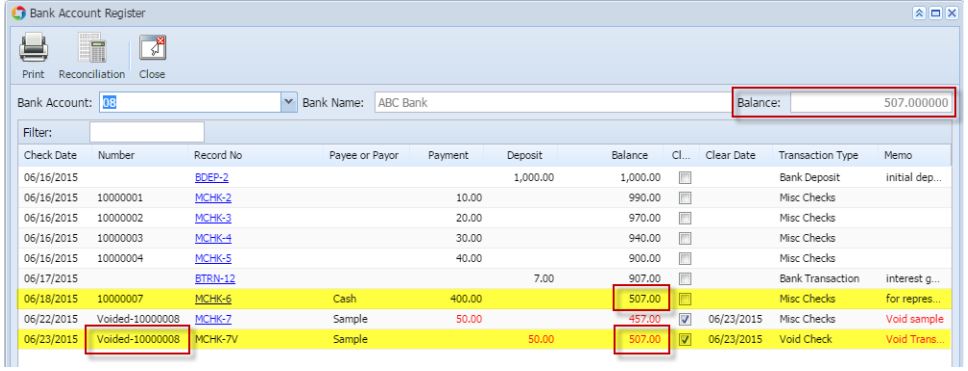

9. In the **Bank Reconciliation**, selecting the reversing date of the voided check as Statement Date **> Payments and Debits panel** for the Bank Account used still shows the voided misc check with a partner on **Deposits and Credits panel**. **Bank Account Balance field** matches that of the unposted miscellaneous check > Balance field.

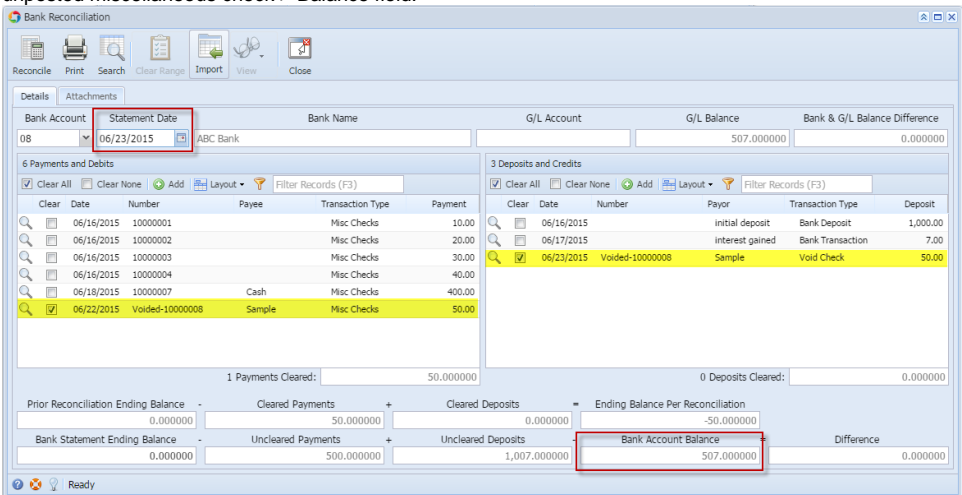

Voiding a check is similar to that of unposting a check, where it reverses the previously posted entries in the GL Account Detail and backs out the transaction in Bank Account Register and Bank Reconciliation screen. The differences these two have are:

- With Voided check, you will not be able to make make a change on the miscellaneous check as it is already locked up, while with Unposted check, you can still make a change and even re-post it.
- Voided check is recorded in the Bank Account Register but is just marked as Voided and does not move the Balance from the previous transaction to the voided check, while Unposted check is not shown as if it was never there to begin with.

The following will show you how to void a check.

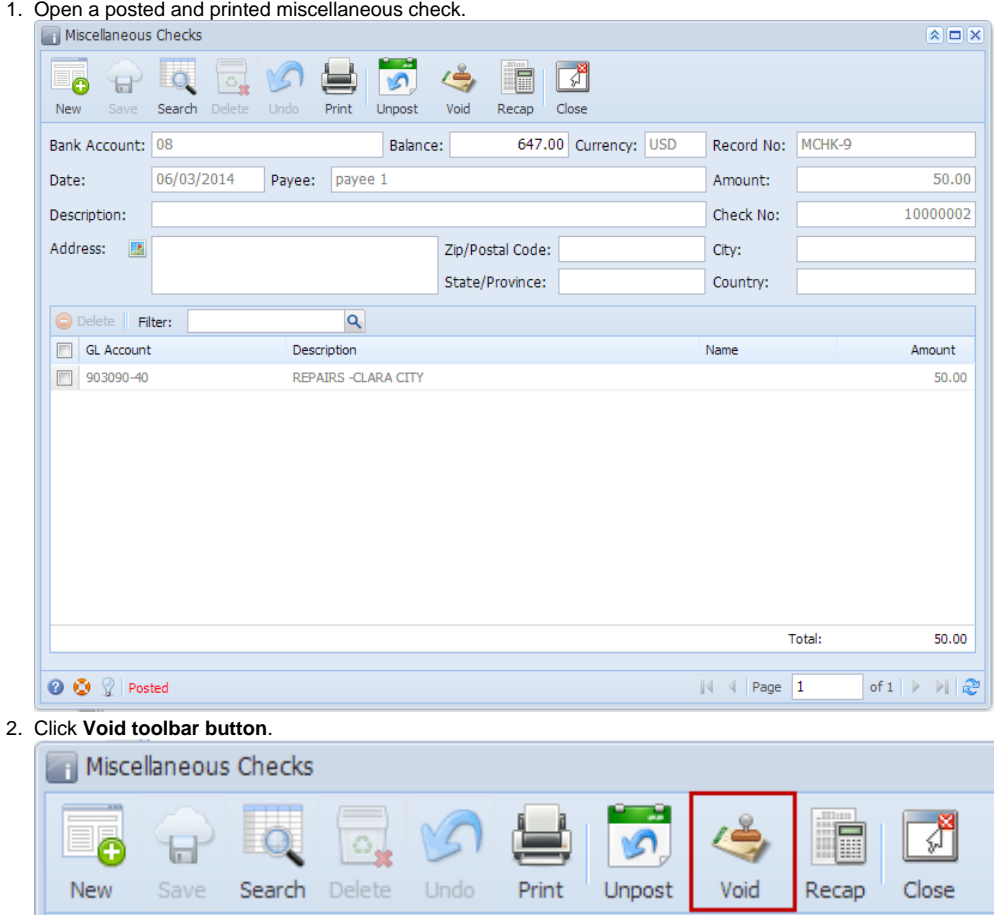

3. This message is shown. Click **Yes button** to continue with voiding the check.

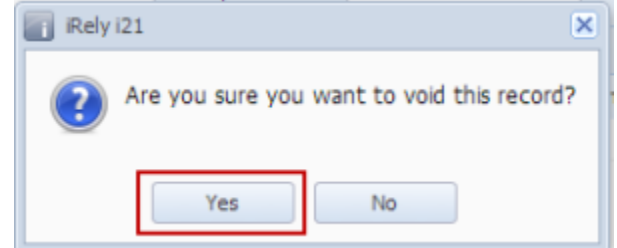

4. The miscellaneous check is voided. These changes are then automatically applied to the miscellaneous check.

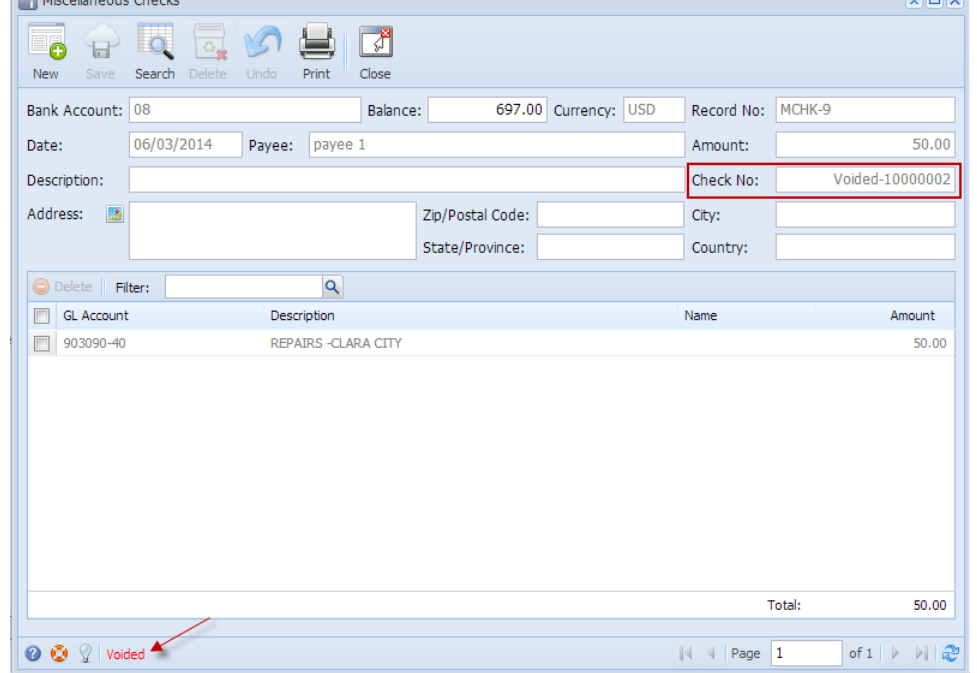

- a. Voided is shown at the left part of the **Status bar**.
- b. The **Unposted** and **Void toolbar buttons** that were previously shown are now hidden.
- c. The **Balance field** is now updated with the voiding of check, which means that anything that was taken out from the fund is now added back.
- d. The entire screen is disabled preventing the user from changing anything to the voided transaction.
- 5. The miscellaneous check that was voided then updates the following areas in i21.
	- a. In the **GL Account Detail**. You may open any account used from the miscellaneous check, then select the miscellaneous check transaction by clicking the checkbox before the Date field and click Transaction Detail toolbar button. That will open the GL Transaction Detail screen, where accounts affected by the voiding of miscellaneous check are shown. The entries are similar to that of unposting the check, which is just a reverse of the posted entries.

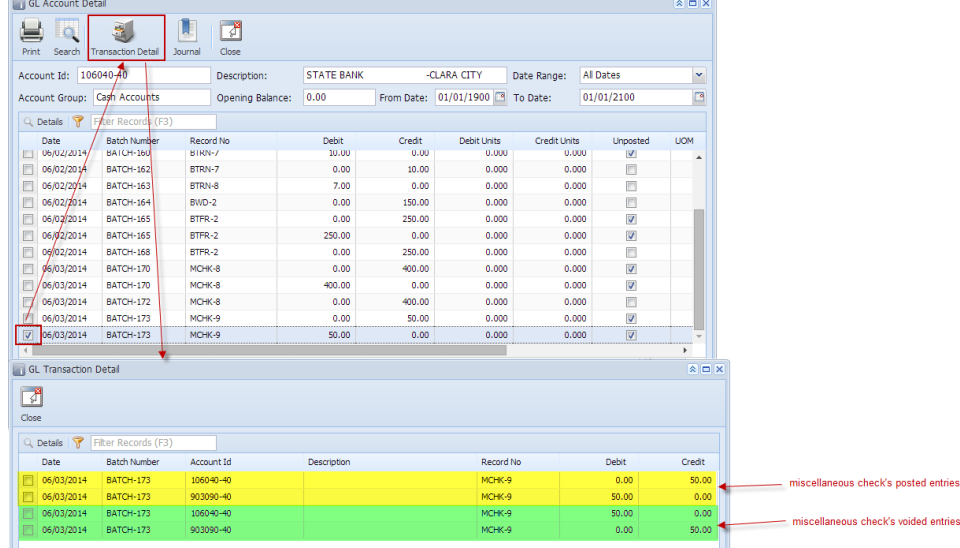

If you open the Account assigned for the bank account used in the miscellaneous check, the **Ending Balance field** at the bottom will show the

same amount shown in the voided miscellaneous check.

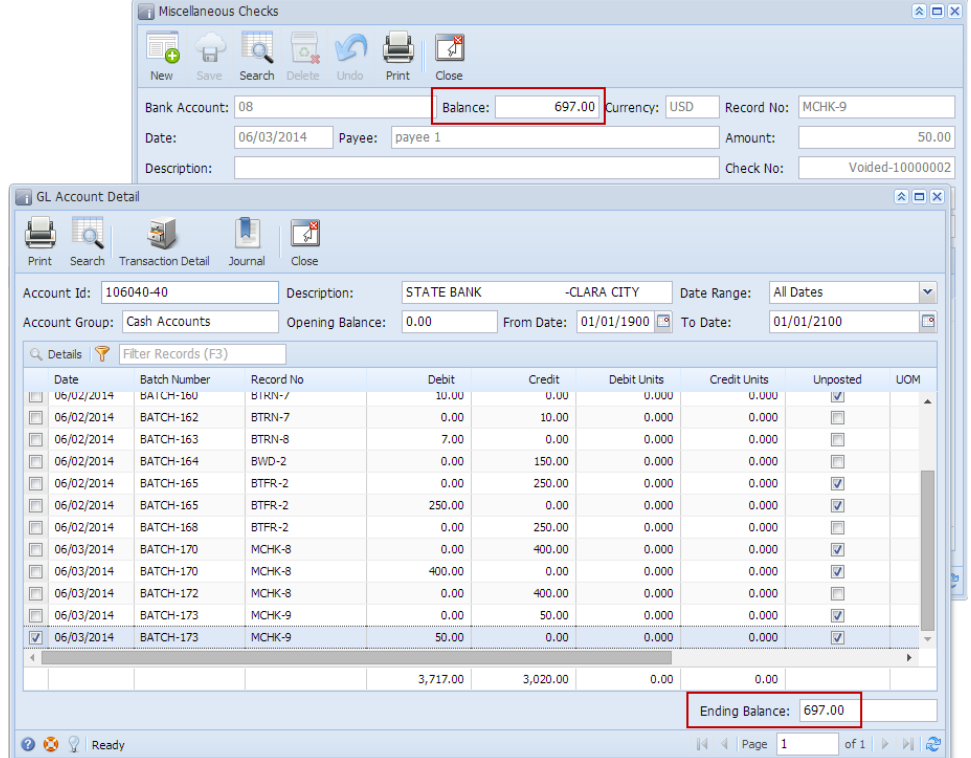

6. **Bank Accounts screen > Balance field** for the selected bank account will be updated with the unposted miscellaneous check. That same amount matches that of the unposted miscellaneous check > Balance field.

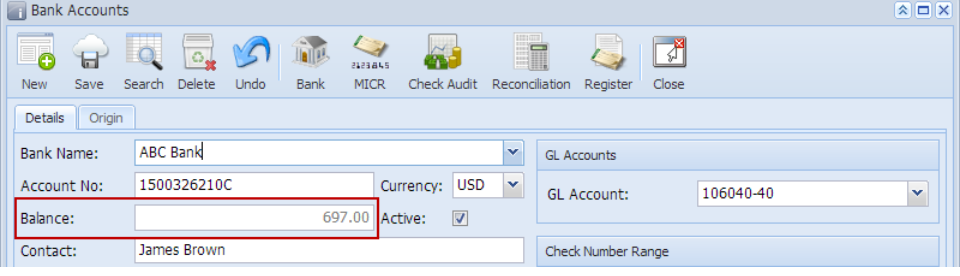

Click the **Check Audit toolbar button** to open the Check Number Audit screen. The miscellaneous check that was voided is shown as another line - a duplicate of the original check transaction with Status of Void Check.

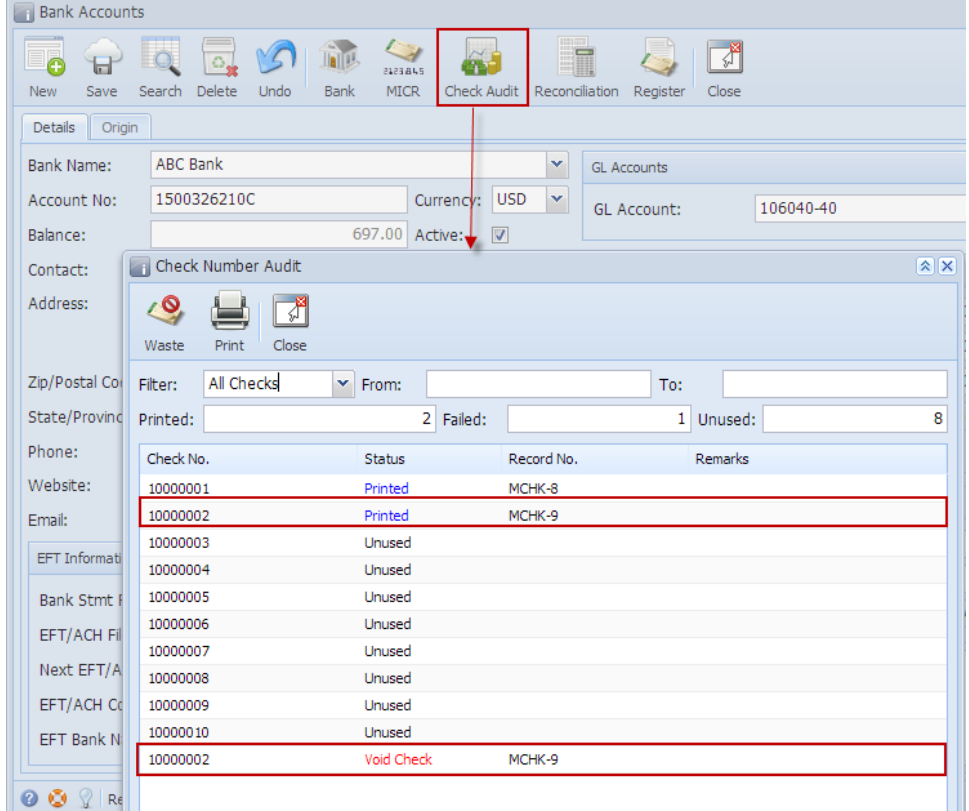

7. In the **Bank Account Register** for the Bank Account used, it backs out the miscellaneous check by just marking the **Check Number** with the word 'Voided' and **Balance field** from the previous transaction and the voided transaction did not move. **Balance field** matches that of the voided miscellaneous check > Balance field.

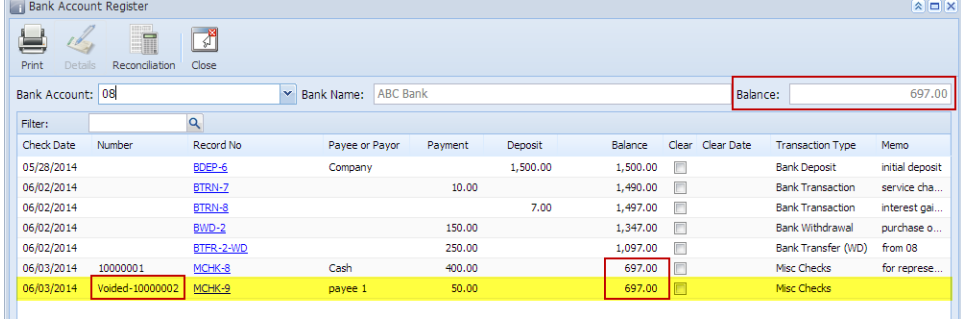

8. In the **Bank Reconciliation > Payments and Debits panel** for the Bank Account used, it backs out the miscellaneous check as if it was never there to begin with. **Bank Account Balance field** matches that of the unposted miscellaneous check > Balance field.

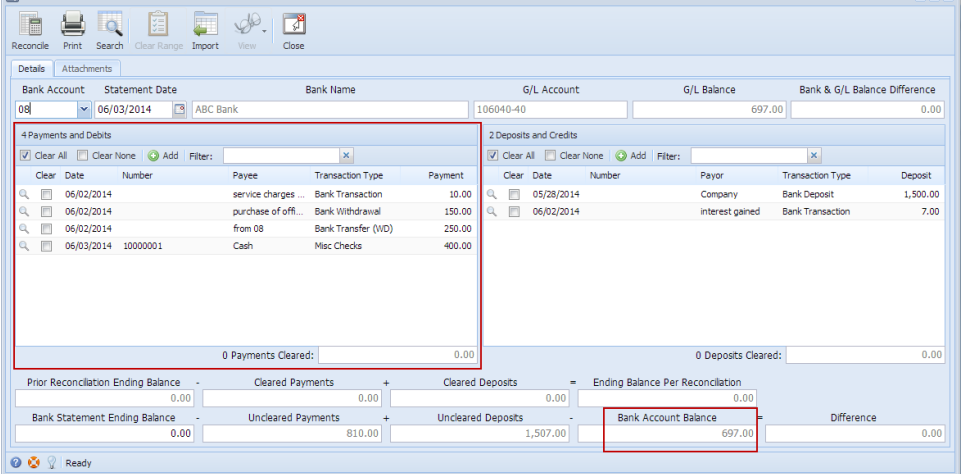